### **C:GEO App Quick Tip Sheet (Geocaching)**

Once you've created an account on geocaching.com and you've downloaded the C:GEO app (free app, for Android devices only), you'll be able to try geocaching. Please note that thistip sheet is designed to be a quick user guide.

**There is a C:GEO Frequently Asked Questions (FAQ) sheet available online if you have general questions about geocaching or the app[: http://www.cgeo.org/faq.html](http://www.cgeo.org/faq.html)**

**Connect to WiFi or turn on data, and enable your location on your device. Then open up the C:GEO app. You will see the main menu of the app (pictured below)**

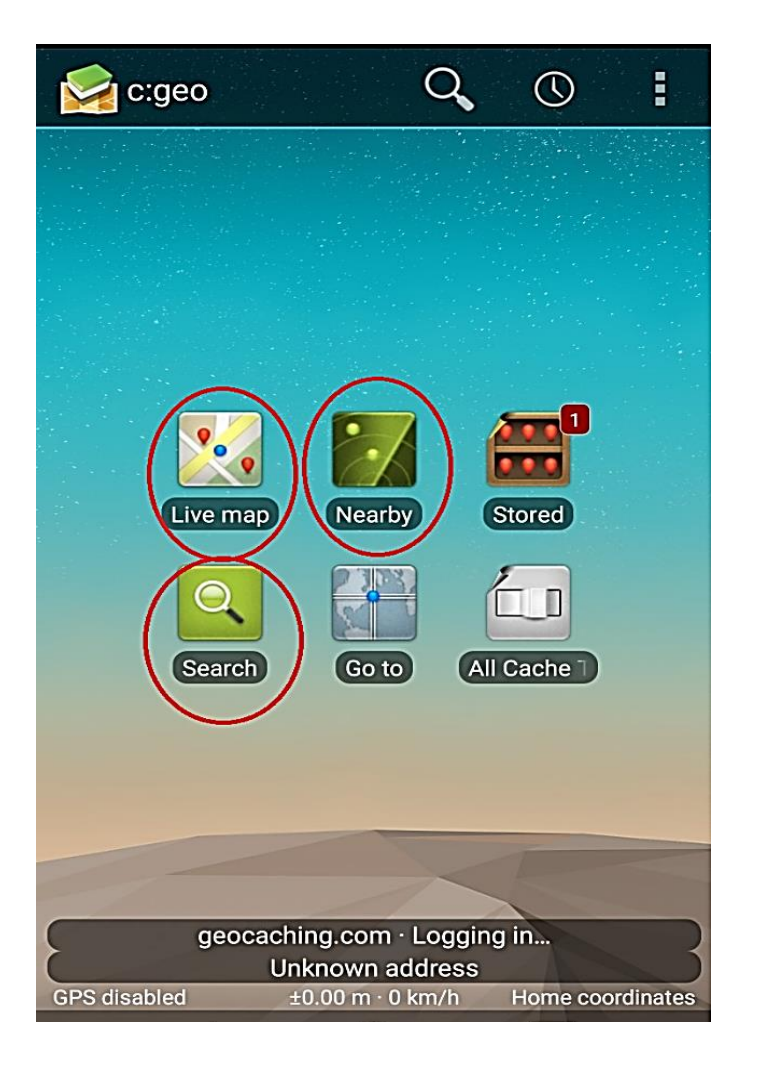

# **C:GEO Main Menu**

Main menu options that you'll probably use (see circled icons in the picture):

- **Live Map** shows caches near you on a map
- **Nearby** shows nearby caches in a list
- **Search** you can search for caches by postal code, city name, keywords, geocache codes, etc.  $\rightarrow$ typing in addresses (eg. 123 Random Street) may not yield any results but you can always use the Live Map option and move around the map until you find the location/address that you want

### **"Live Map" Screenshot**

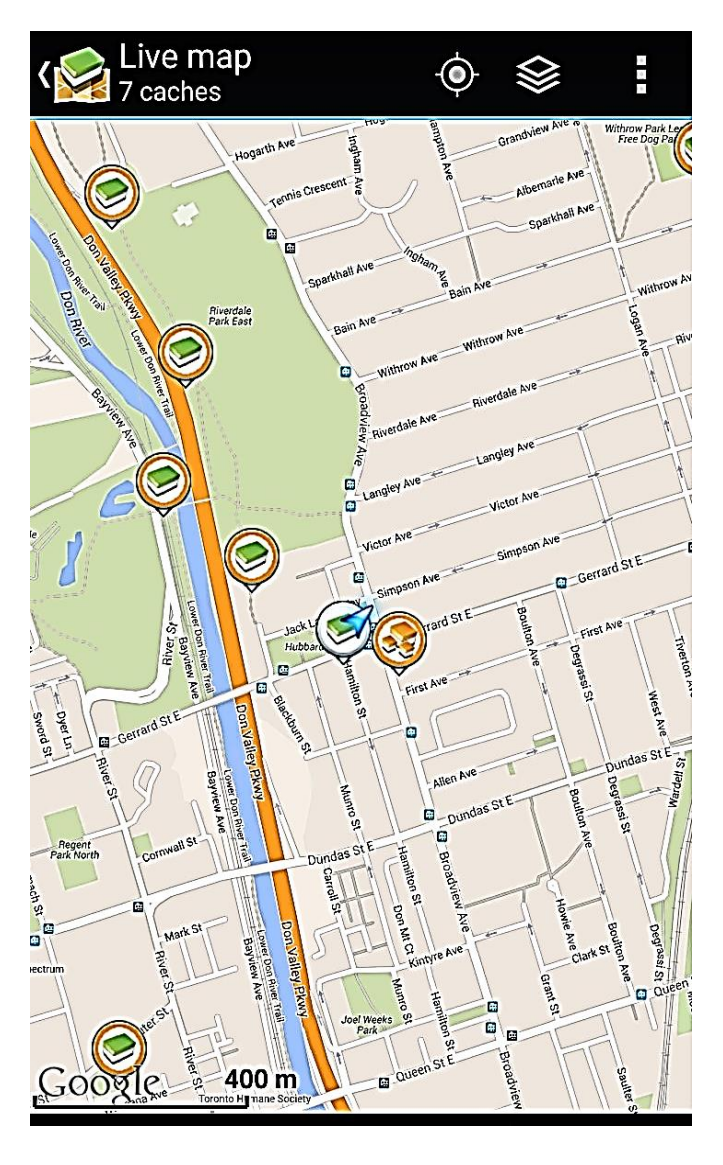

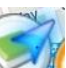

**The blue arrow** shows your location as determined by GPS (you must turn on WiFi/connect to data, and enable your location to get an accurate reading)

 The **green container** is the icon for a traditional geocache (a container will be near/at the posted coordinates)

**This icon is for a multi-cache**, which involvestwo or more locations(e.g. you may be led to one location where you need to find out information that will lead you to the next location and so on), with the final location being a physical container with a log sheet inside.

You will be able to move around on the Live Map and look at other areas if you wish. If you want the map to go back to your main location (i.e.

where the blue arrow is), just tap the When it is focused on your home location, it will

look like this:

The vertical ellipses icon will offer you more options such as:

- Enable/disable live  $-$  "refreshes" the app to show current information if enabled
- Store offline when you "store" a cache, you are bookmarking it. "Store offline" is downloading the cache profile to your device.
- Map settings- can hide caches that you've already found so they don't show up on your map, show trails, or show circles on the map (they would display the potential area you'd have to search for the geocache)
- Show as list the geocaches that you see on the screen will be shown as a list rather than as markers on the map)

This icon gives you the option of changing how your map appears (you can view it as a satellite map if you wish)

#### H

## **"Nearby" Screenshot**

The "Nearby" option from the main menu will allow you to see a list of geocaches near your location.

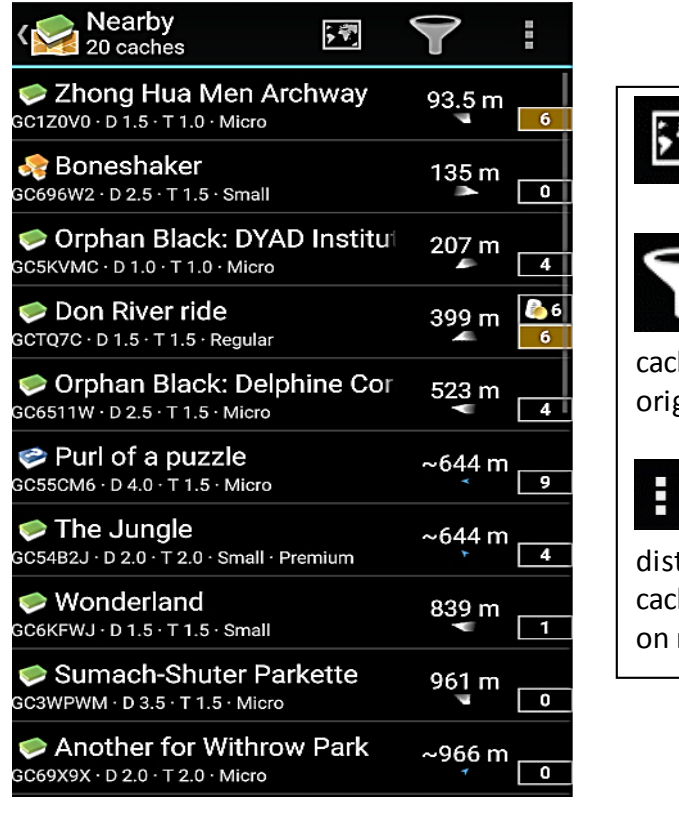

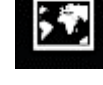

Will display the list of geocaches on a map

Will allow you to filter your results (according to he type, cache size, terrain, difficulty, attributes, status, gin, distance, etc.)

Further Options: Sort (eg. By date hidden, difficulty, tance, name, size, etc. ), Select mode (option to select hes by using check-marked boxes), Store offline, Show map

Let's take a closer look at the first geocache profile. This is what each bit of information means:

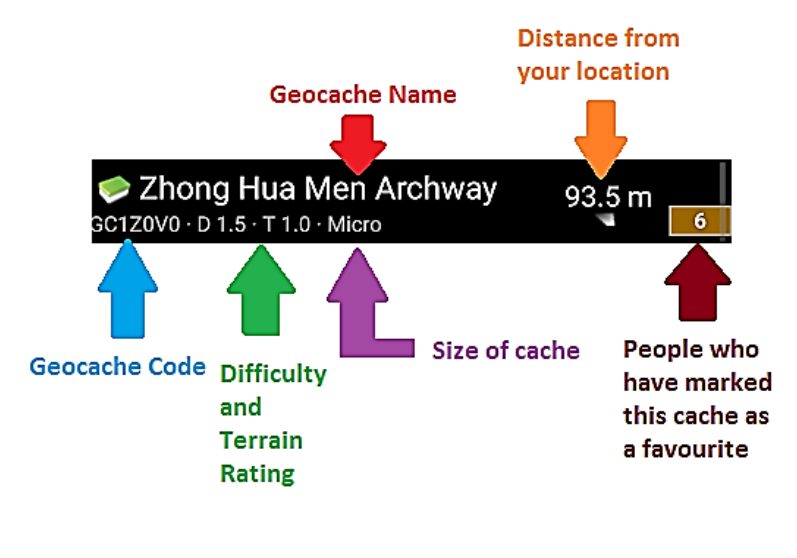

**Geocache Code** – helps to find a specific profile quickly

**Difficulty Rating** – A rating of 2.0 would mean a relatively easy find (within 30 minutes)

**Terrain Rating** – A rating of 2.0 generally means a less than 3 km hike is required along well-defined paths with no significant elevation change or overgrowth of plants.

You can select a profile if you'd like to find out more information.

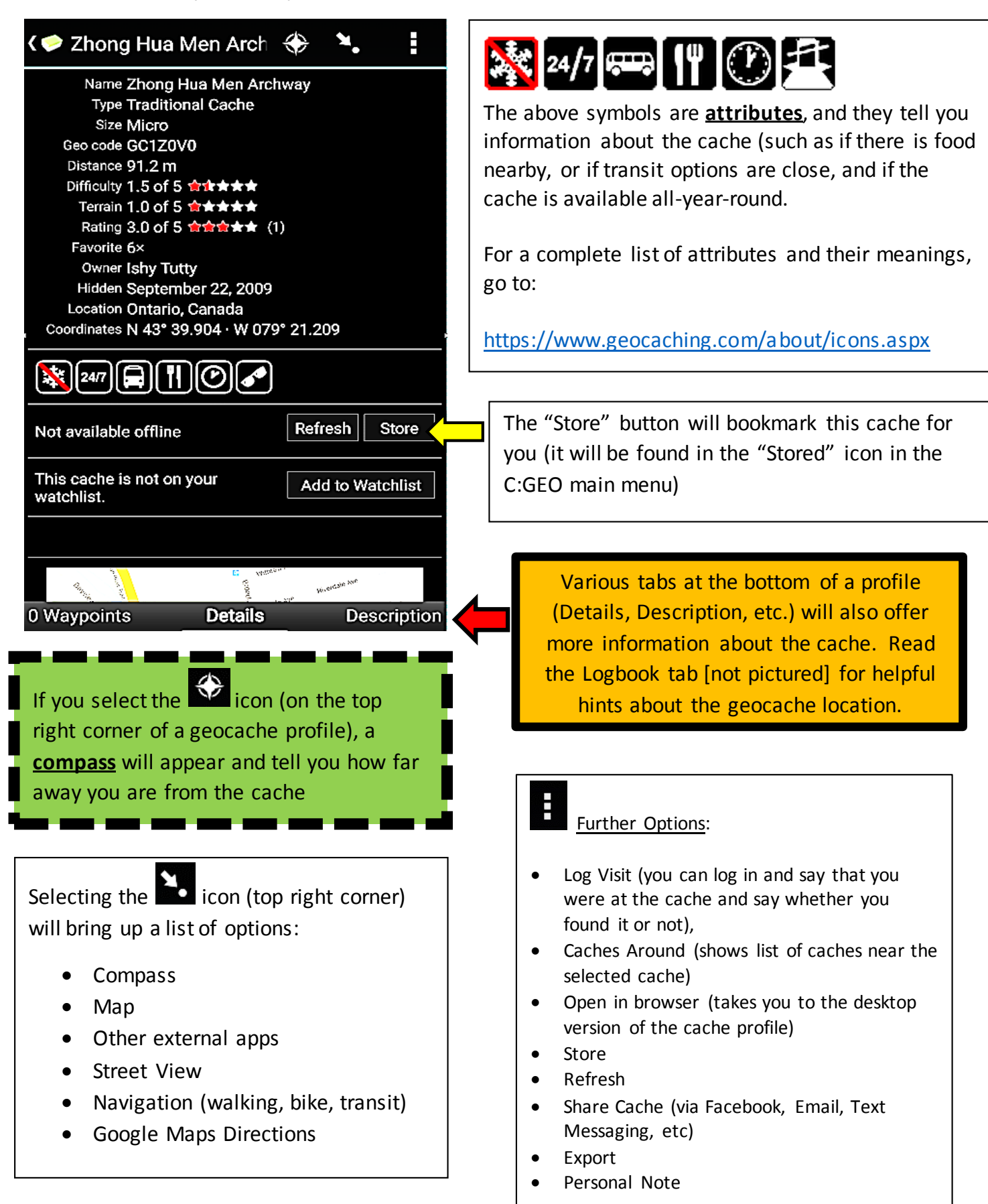

### **"Search" Screenshot**

You can search for a geocache according to coordinates, address, geocache code, keyword, or by username.

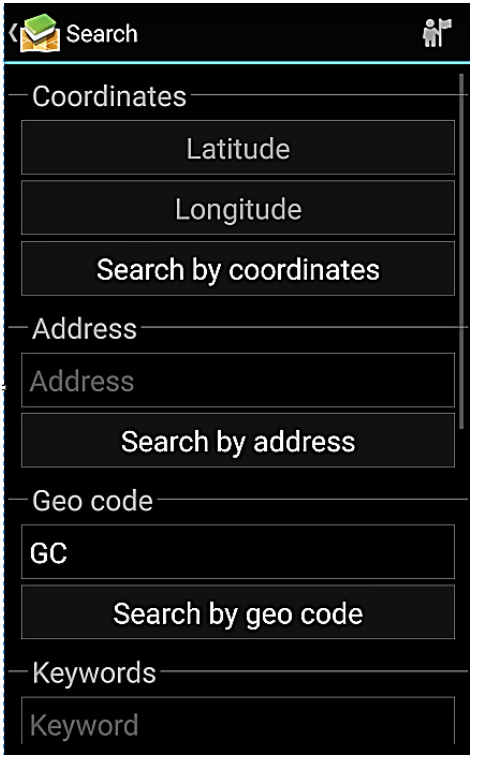

**Coordinates** – you can type in a set of GPS coordinates or you can simply select "search by coordinates" to search according to your device's location.

**Address** – Enter an address and/or city name and province/country. Geocaching is a worldwide game so you want to be sure that the results are actually for your area (and not in another country)

**Geocache Code** – Each geocache has a unique reference code that can help you find the profile faster

You can also search by **Keywords** or **Usernames**

**Toronto Public Library geocaches can be found by searching for the user name "BookNutz" under "Hidden by users" in the Search option. You can also type in "Bookin it Toronto" in the Keywords** 

**search box**

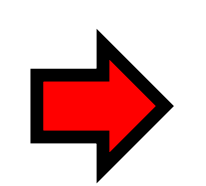

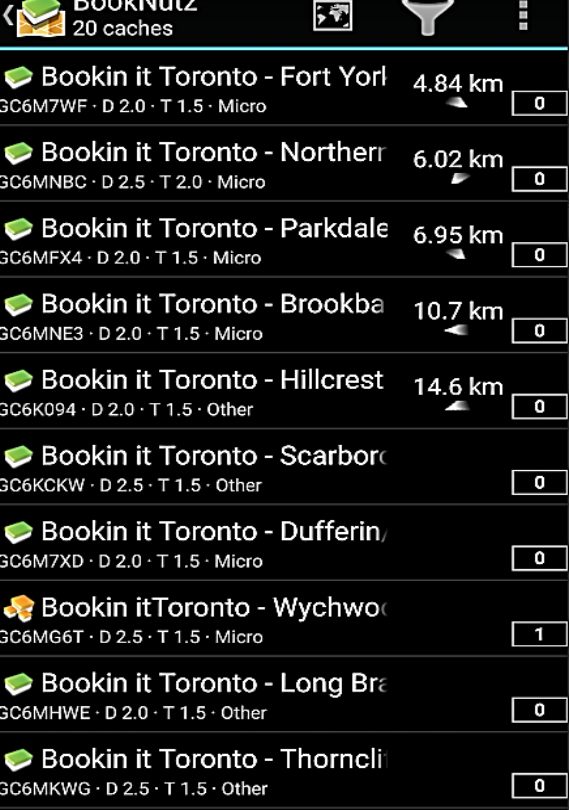